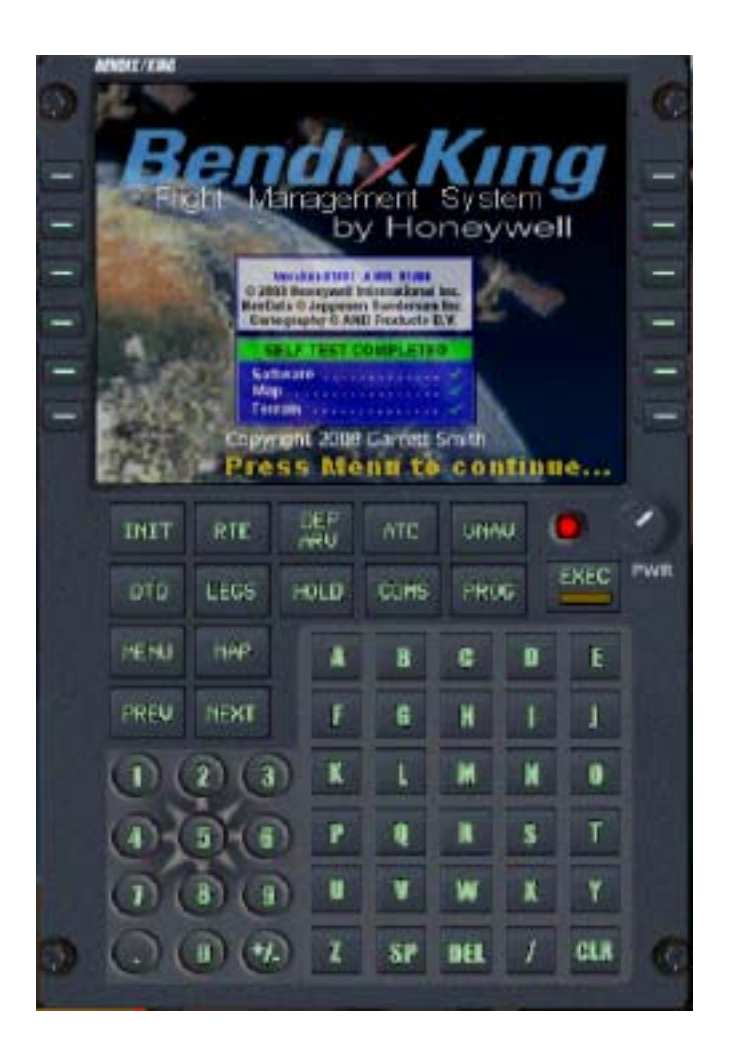

The Menu page provides access to the Navigation database, as well as performance and location setup pages.

The Position (LK2) button gives you information about your present location.

The first step in preparing for flight is to load a flight plan from your FSX flight planner.

After you have loaded a flight plan, turn on your FMC and click on the LK3 button to set your Performance information.

## Bendix King

## General Aviation Flight Management Computer System

The BendixKing/Honeywell FMC is for General Aviation use in Microsoft SImulator X. It is a simple and easy to use flight management system, that also provides the pilot with valuable data.

 It has a complete keyboard interface with lit buttons for night operations. Nav Aid information, Airport information, and easy tunes your radios with a click of a button.

It also provides your Autopilot with Vertical navigation. This information is calculated automatically from your flight plan, and entered into the route information.

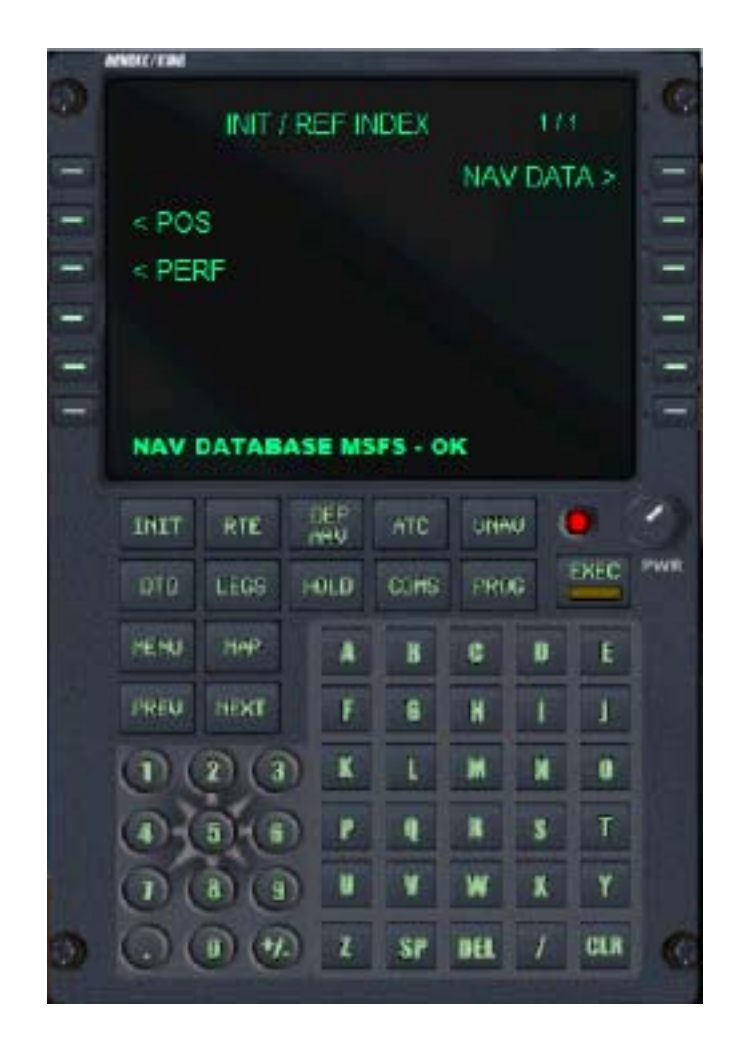

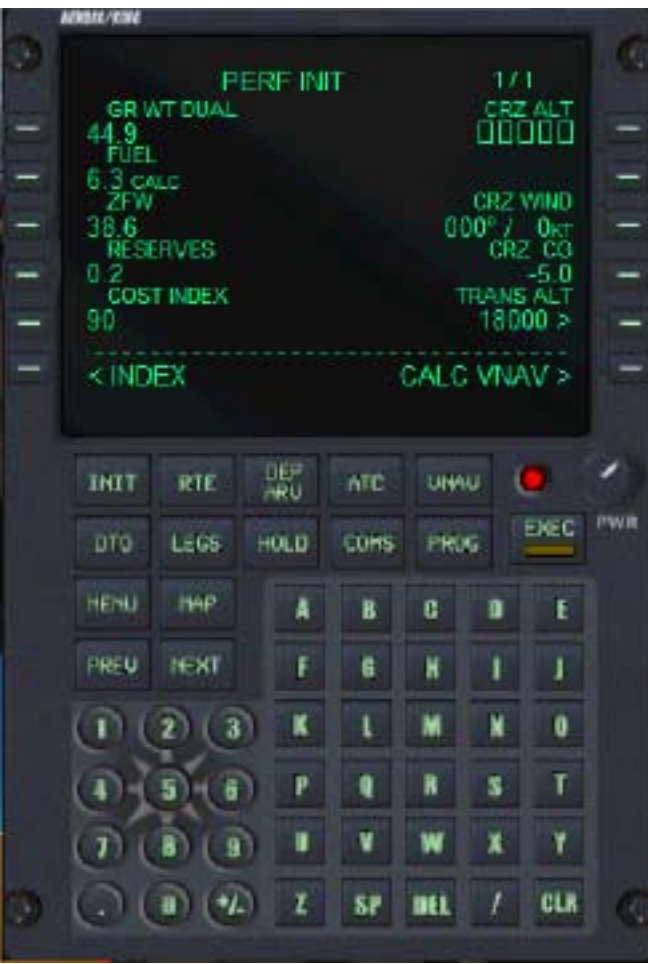

You will be automatically taken to the RTE page where you can check your speeds and altitudes. You can use the DEP/ARV button to add any departures or arrivals to the route. If you add any SID/STARS you must recalulate your route from the Perf page.

If all looks ok, hit Activate and then EXEC again to activate Vnav link to your Autopilot.

The FMC uses data from your aircraft configuration to set the airspeeds at each waypoint. It also will not allow you to go above 250 knots below 10,000 feet.

If you need to adjust any airspeed or altitude settings, use the LEGS button to edit the legs of your route.

The Performance page shows your gross weight, fuel information, and other performance settings.

These are automatically generated from your aircraft configuration. You will need to enter the desired cruise altitude. And you can adjust the transition altitude as well.

Typically the transition altitude is 18,000 feet. You cruise altitude can be below this, as most GA aircraft do not have the ability to fly this high.

After setting your cruise altitude, press (RK6) Calc Vnav, then EXEC, and the FMC will calculate the altitudes, and Airspeed at each waypoint in your route.

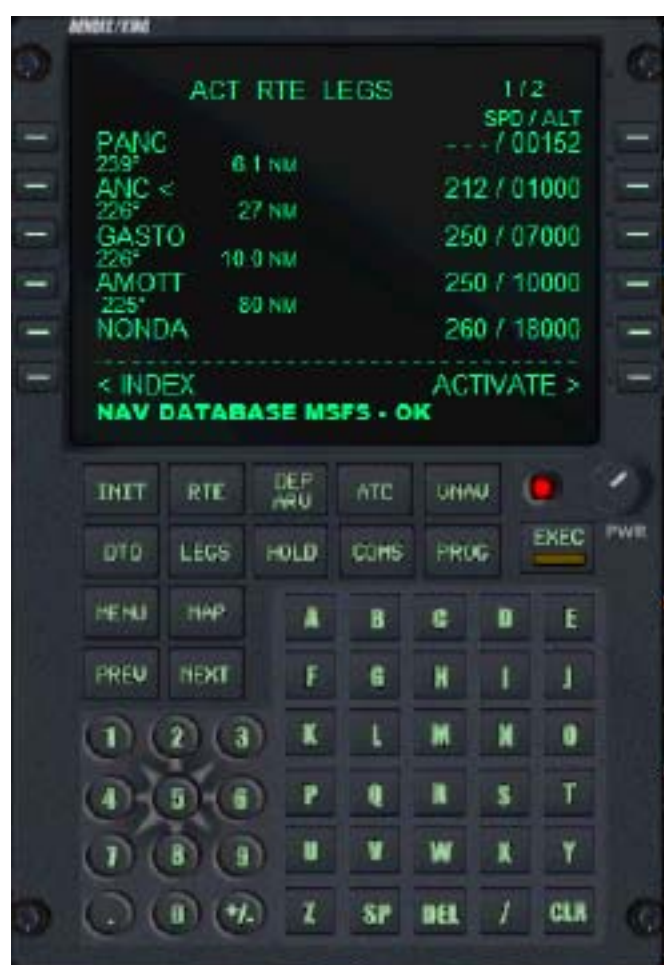

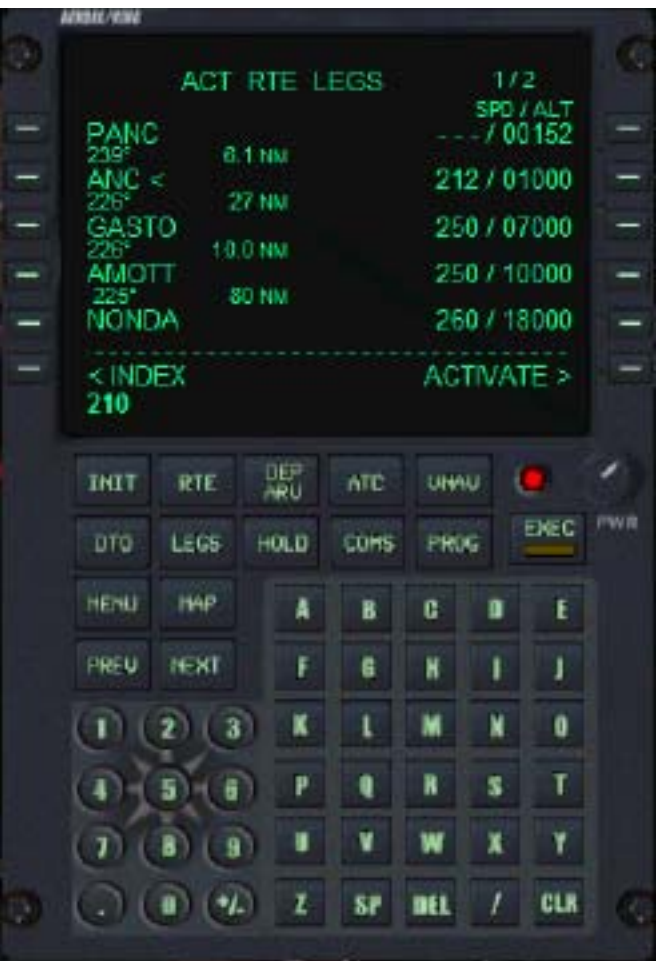

The VNAV Button, and PROG buttons will display your flight progress. It includes the distance to your next waypoint, and your destination.

You can also find your ETA to the waypoint and destination, and the fuel used and remaining when you land.

It also displays the wind speed and direction for your current location.

You can use the POS REF (RK6) to get your current positioning.

By entering a 3 digit number, you can adjust the airspeed. 3 digits or more adjusts the altitude. Enter the number and click the (RK) key next to the WP you wish to change.

The Prev/Next buttons will advance you thru the pages.

When you finish your reviewand edit of the flight plan, hit ACTIVATE to turn on Vnav output to the Autopilot. The FMC will activate the flight plan, but hold until you press your Autopilot Master arm.

Vnav Off will replace Activate, by pressing the (RK) key and EXEC again you will turn off Vertical navigation. The autopilot will retain the programing and continue on course without Vnav.

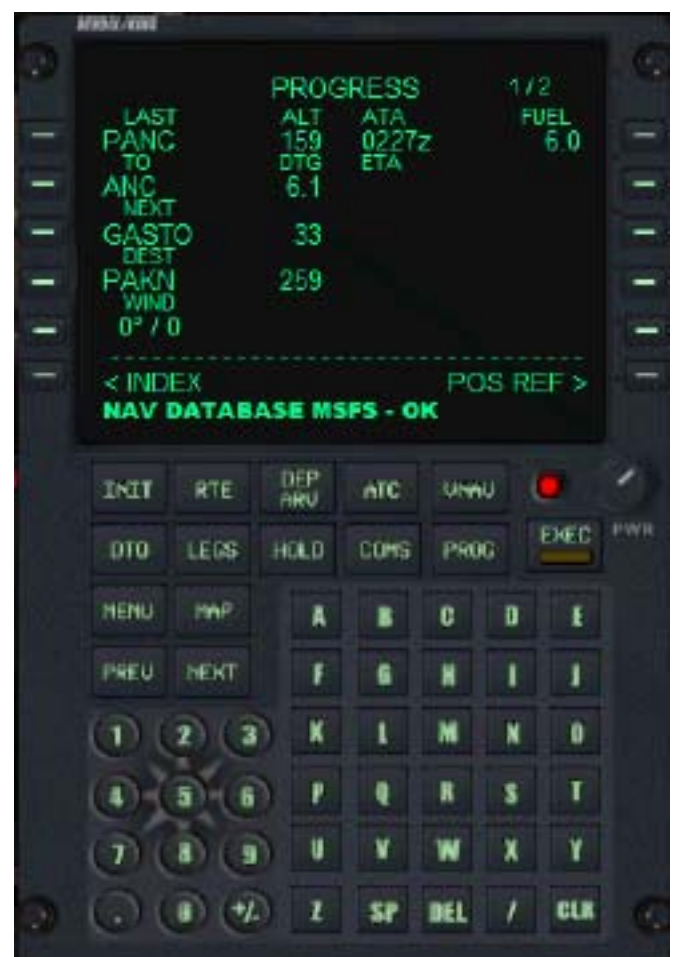

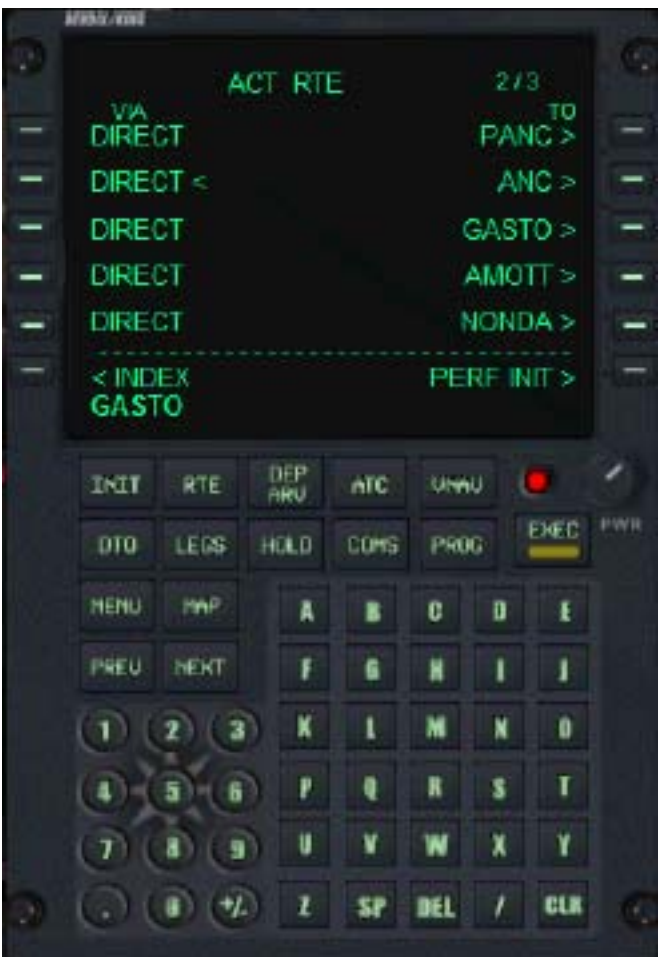

The GPS map provides the pilot with alot of information about the flight. Most of which is self explanitory. BRG is the bearing to Waypoint. CTS is the course to stear. In the top center is your heading. Bottom left is your Xtrack error. And bottom right is your above ground altitude.

In the info bar on the bottom you have the waypoint, distance, ETE, Ground speed, and Required vertical speed. The RVS is the VS you need to keep to make your waypoint at the AP altitude setting.

The GPS map also contains Traffic radar and information. Use the RK buttons to manage terrain view and traffic view settings.

Use the HOLD button to jump to any waypoint in your route. Click on a (RK) key next to the desired waypoint, and press EXEC to execute the change.

This feature is very handy when you mess up planning your route. =)

You can also jump to your performance page to make adjustments and recalulate your Vnav form this point.

If you do not wish to fly a flight plan, and just fly direct to a location, press the DTO button and enter the ICAO for the destination and activate the FMC.

Now that your flying, you can switch to the GPS map and see where your going. Press MAP to go to the GPS map display.

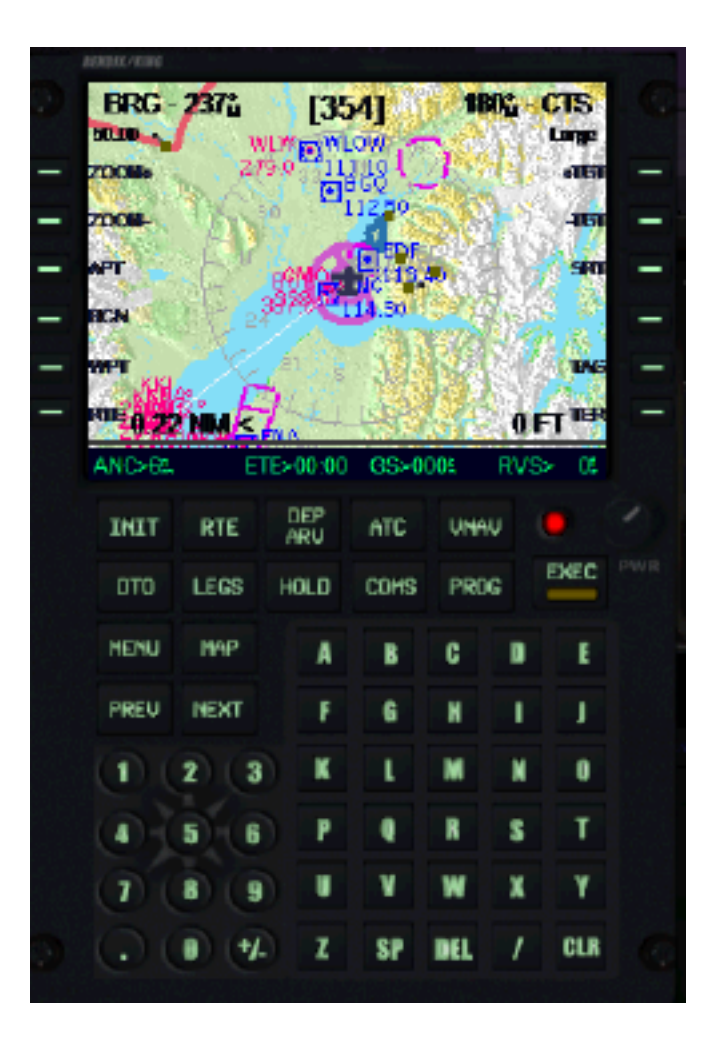

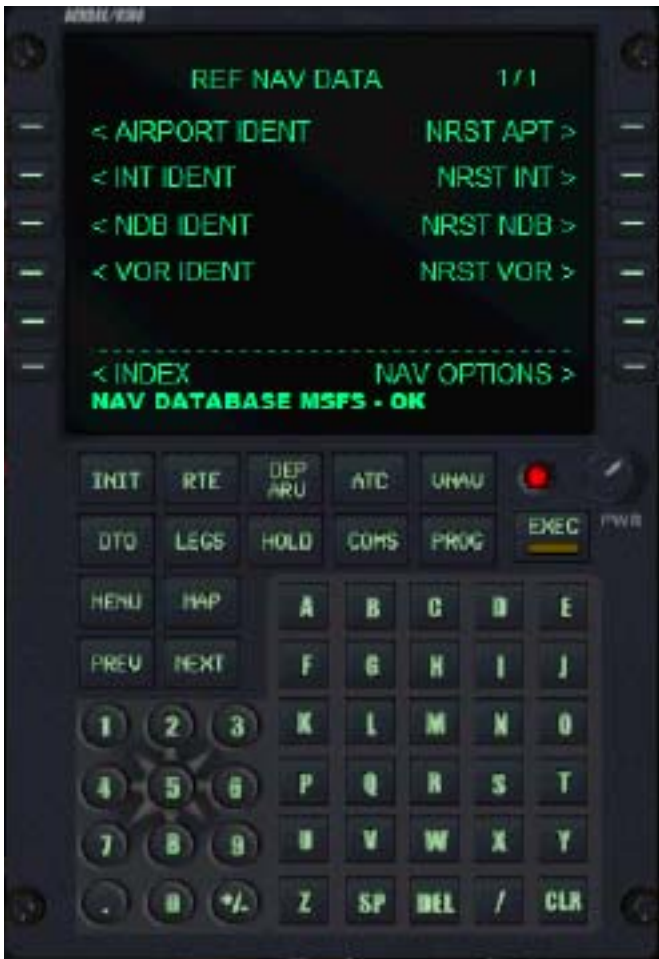

The nearest Airport, and Nav aid pages will show the distance, bearing, and relative radio frequency for each.

Clicking the (RK) button next to each item will automatically tune your COM/NAV radio to the designated frequency.

Stations with no radio or tower will show a frequency of 000.000

Use the Return button to return to the Nav Aid menu.

From the menu, you can select the Nav info page for information on all types of navigation information.

On the right is information on the nearest airports, intersections, NDBs, and VORs. The left side has buttons to the individual Nav Aid references.

Nav options will take you to a reference page showing DME information to the closest Nav Aid points to the aircrafts location.

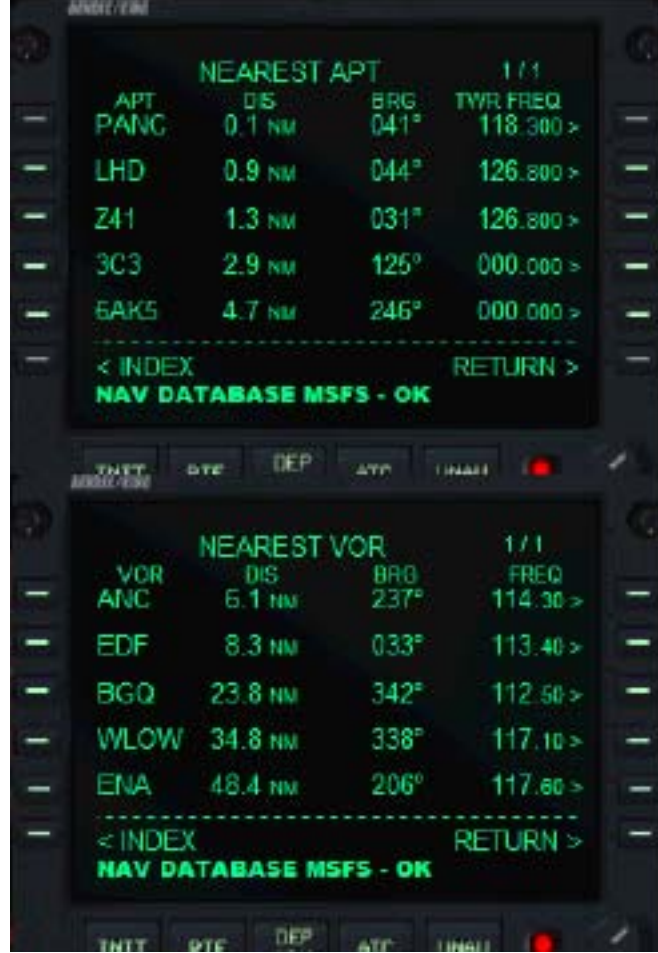

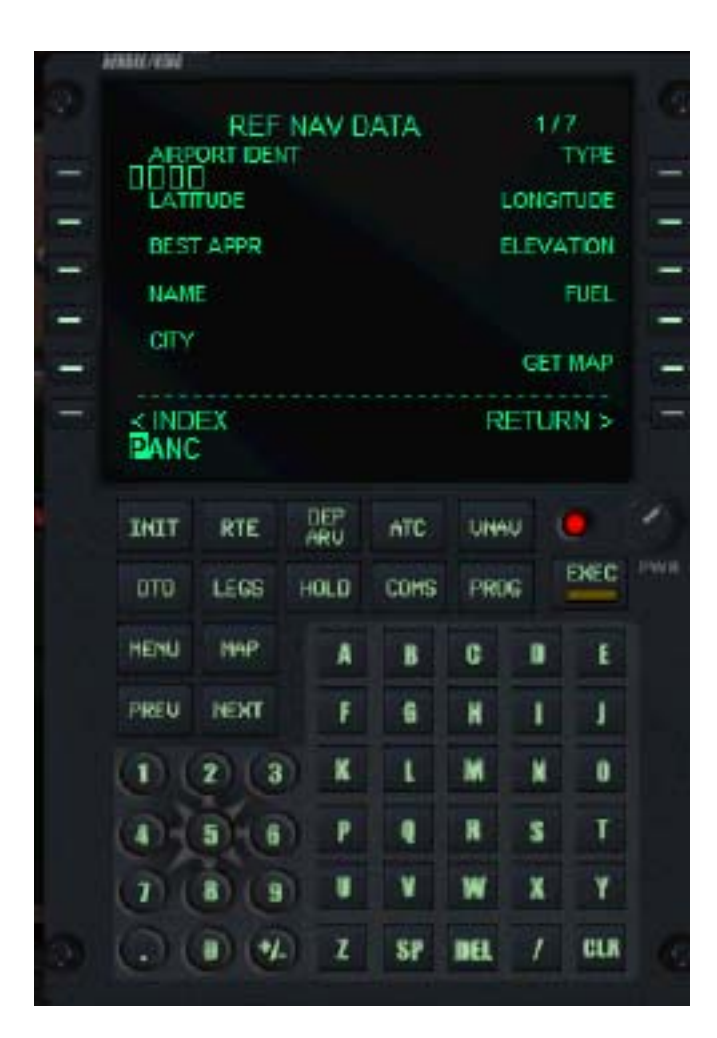

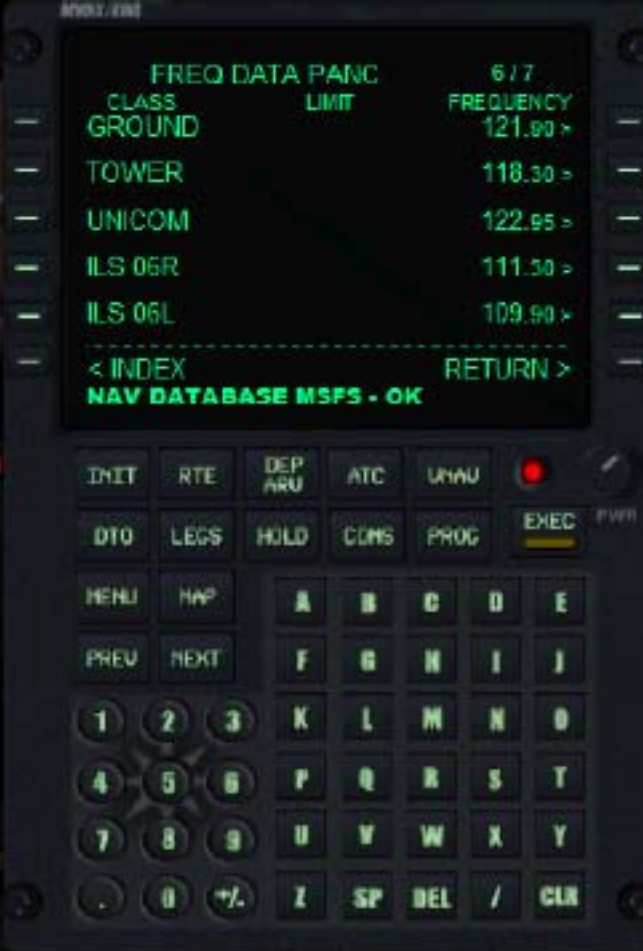

The individual Nav Aid information pages will show the class, area, Lat/Lon, distance, magnetic variation, and frequency of the navigation aid.

The (RK1) key is used to selct these after entering the Ident for that nav aid. You can use the FMC keyboard, or your computer keyboard to enter the codes.

Selecting Airport Ident will take you to the airport information pages. Enter the desired ICAO via the FMC keyboard, or your computers keyboard. Click on (LK1) button to select the ICAO from the database.

The Airport information pages contain much of the needed information for the airport. It includes airport information, runway information, and radio information including ILS frequencies.

You can set your COM/NAV radios here by clicking the (RK) key next to the desired frequency.

Use PREV and NEXT to move through the pages.

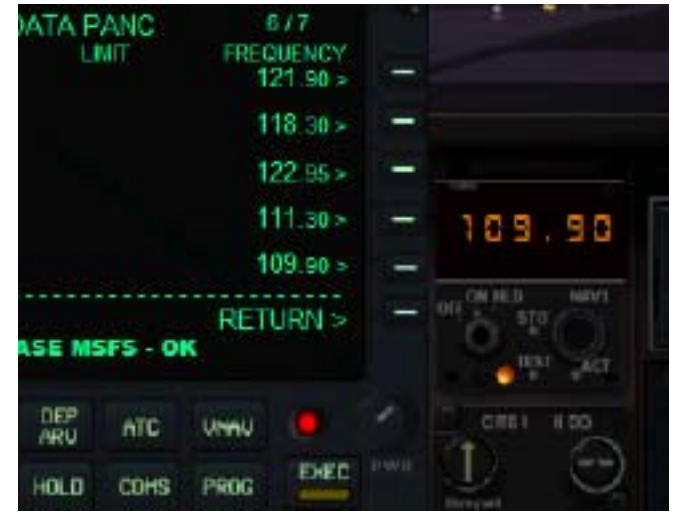

On page 1 of the airport information page you can click (RK5) to pull up a map of the area.

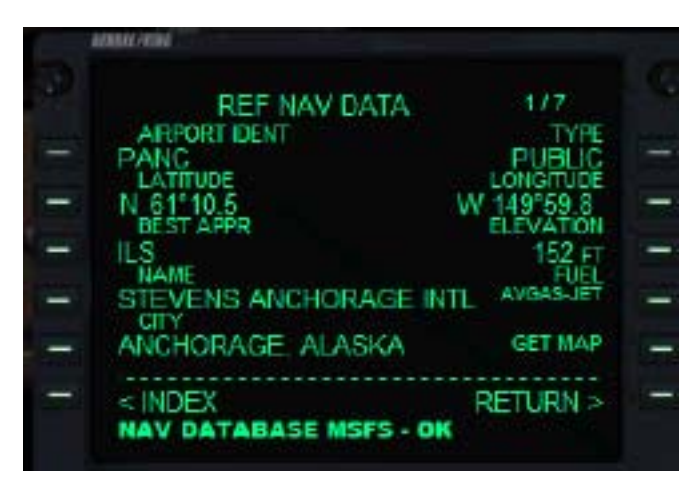

You can turn on and off features to this map using the (LK) buttons. Traffic view is even available on this map page.

This page does not track with the aircraft, and can be scrolled using the FMC number keys. Arrows on the keypad denote the scroll direction, with number 5 centering the map again to the location.

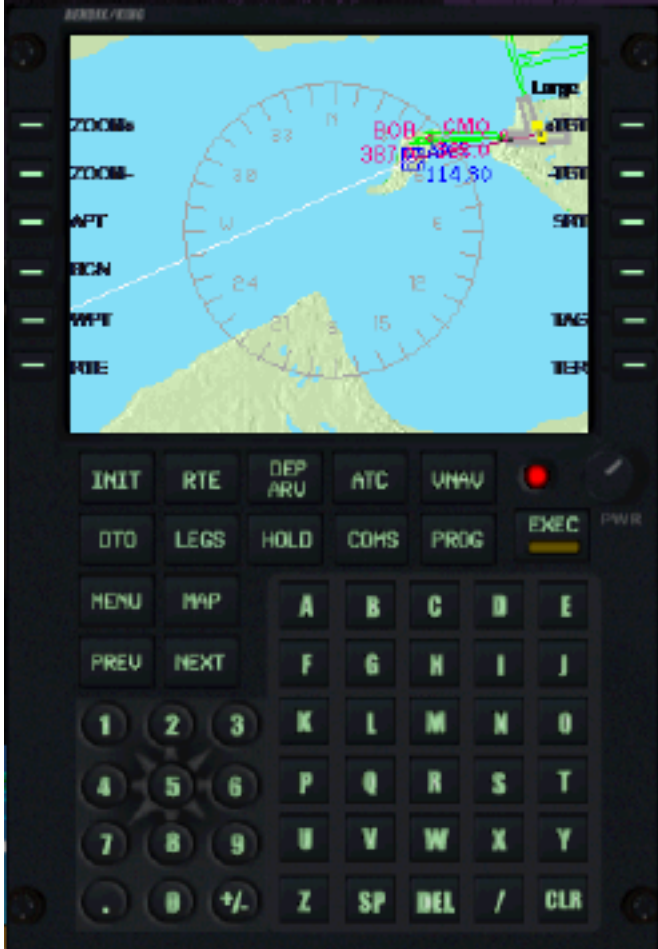

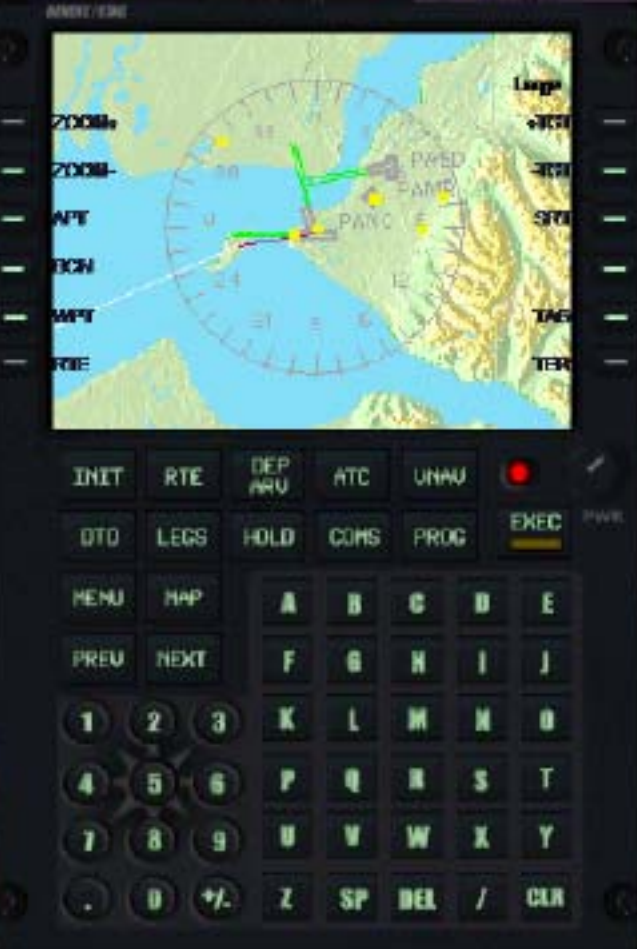

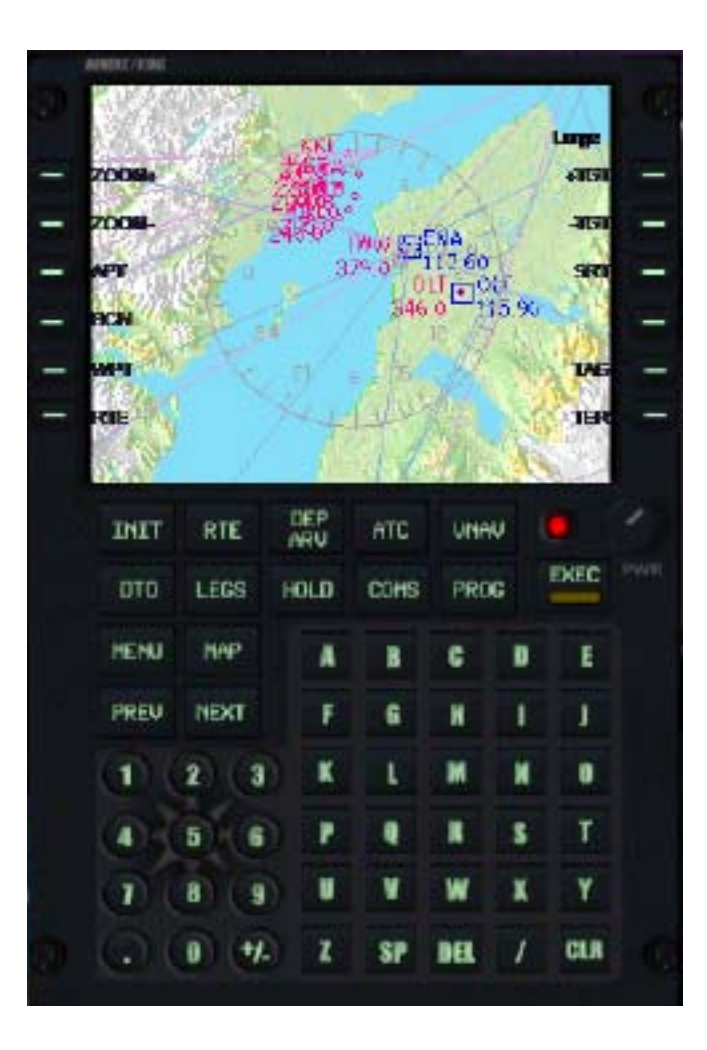

Turn terrain off for a better view of traffic. You can select targets and rotate the tags with the (RK) keys.

Leave terrain on for a better view of traffic and terrain. This gives you a good view of your surroundings.

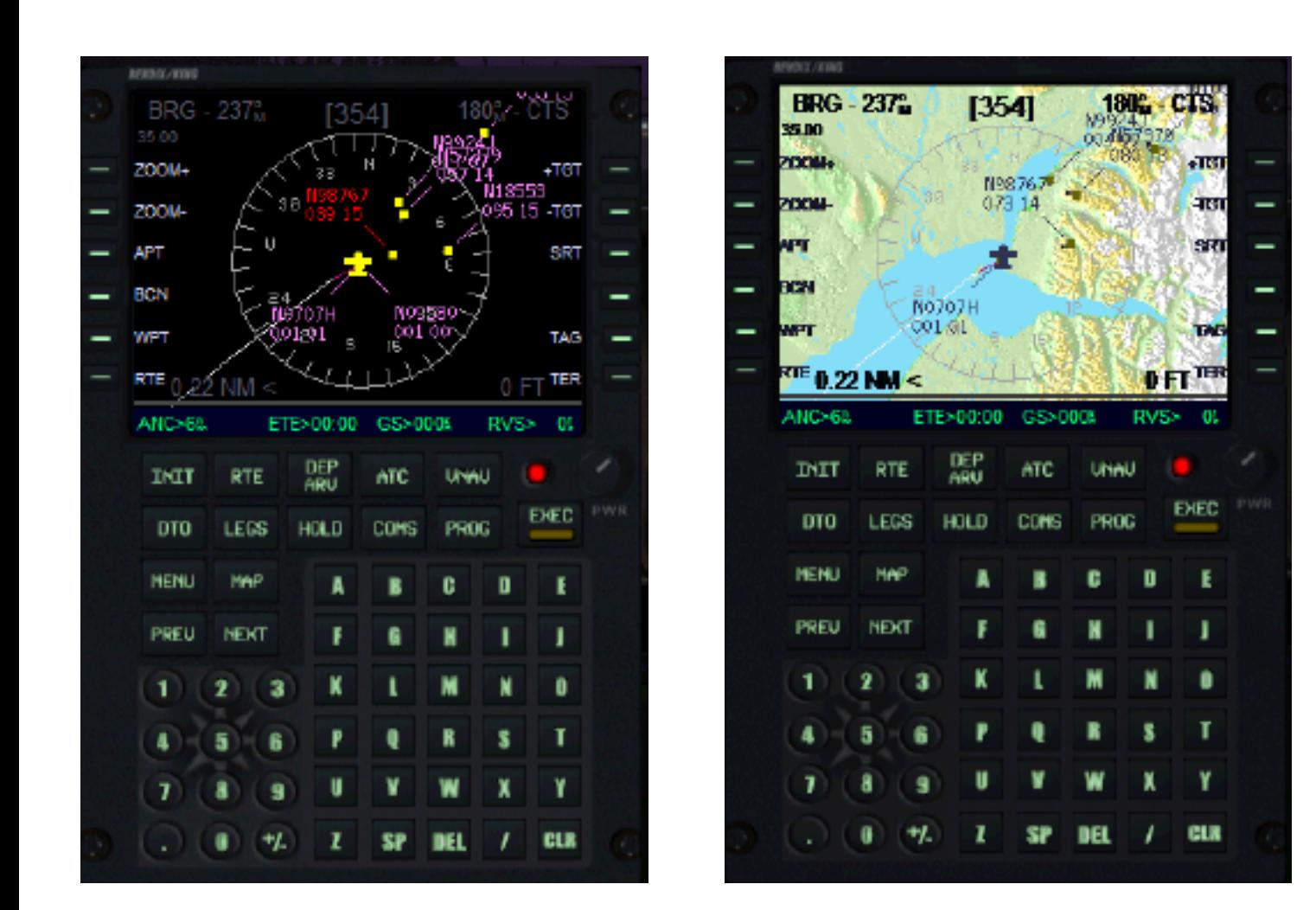

## Bendix King/Honeywell GA FMC Copyright 2008 Garrett Smith All rights reseved Ravenmrb@hotmail.com

Bendix King and Honeywell are trademarks of Honeywell

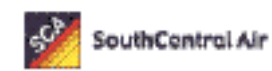

For Xtreme Virtual Bush Pilots!

H